# **DESCRIZIONE DELLE MODALITÀ DI INVIO DI UNA SEGNALAZIONE NELLA PIATTAFORMA WHISTI FRI OWING ACARA**

Di seguito si indicano i passaggi necessari che l'utente segnalante dovrà seguire per poter finalizzare l'invio della segnalazione. In aggiunta alle informazioni qui fornite, ti invitiamo a prendere visione della procedura "whistleblowing" emessa dalla Società.

**Al fine di garantire la riservatezza dell'identità del segnalante, si consiglia di effettuare la segnalazione utilizzando un dispositivo che non sia in alcun modo riconducibile alla realtà aziendale e di non utilizzare la connessione internet (via cavo o Wi-Fi) fornita dalla Società stessa. Inoltre, al fine di garantire maggiore protezione alla tua riservatezza si consiglia di utilizzare browser che abbiano impostazioni di sicurezza adeguate.**

### **MODALITÀ DI TRASMISSIONE DELLA SEGNALAZIONE**

L'utente segnalante, per poter inviare una segnalazione dovrà:

- prendere visione dell'informativa privacy;
- cliccare sul pulsante "**Apri una nuova segnalazione**".

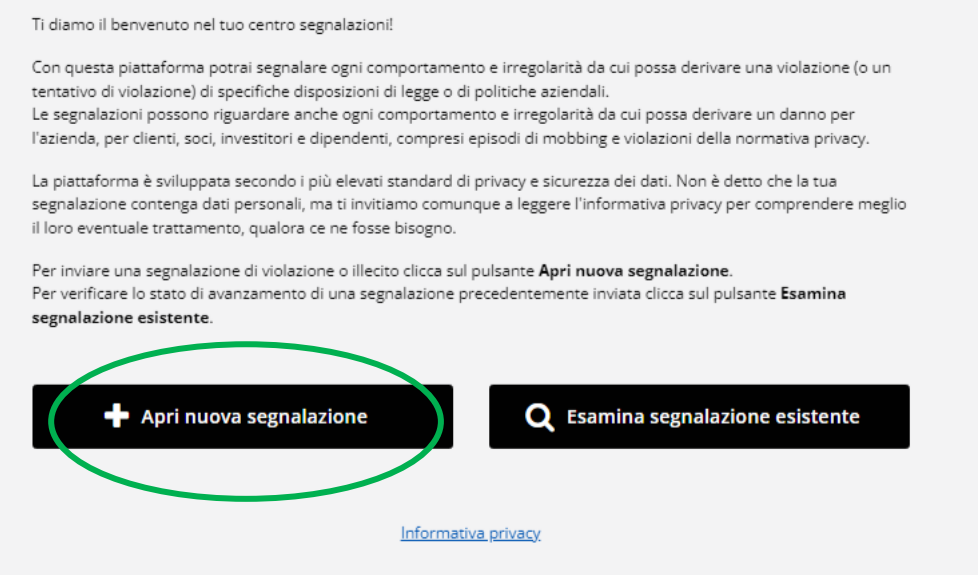

Successivamente l'utente sarà quindi indirizzato alla pagina riportante un test da risolvere al fine di verificare di essere un umano e non un computer (bot).

#### Risolvi il puzzle

Posiziona un punto alla fine del percorso dell'auto

### L'utente dovrà:

- selezionare: "**Inizia >**";
- risolvere il Puzzle grafico;
- cliccare sul pulsante

"**Invia**".

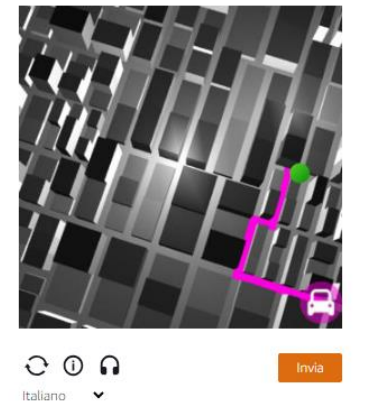

Successivamente l'utente segnalante sarà quindi indirizzato alla pagina riportante il questionario di segnalazione per poter procedere con l'invio della segnalazione stessa.

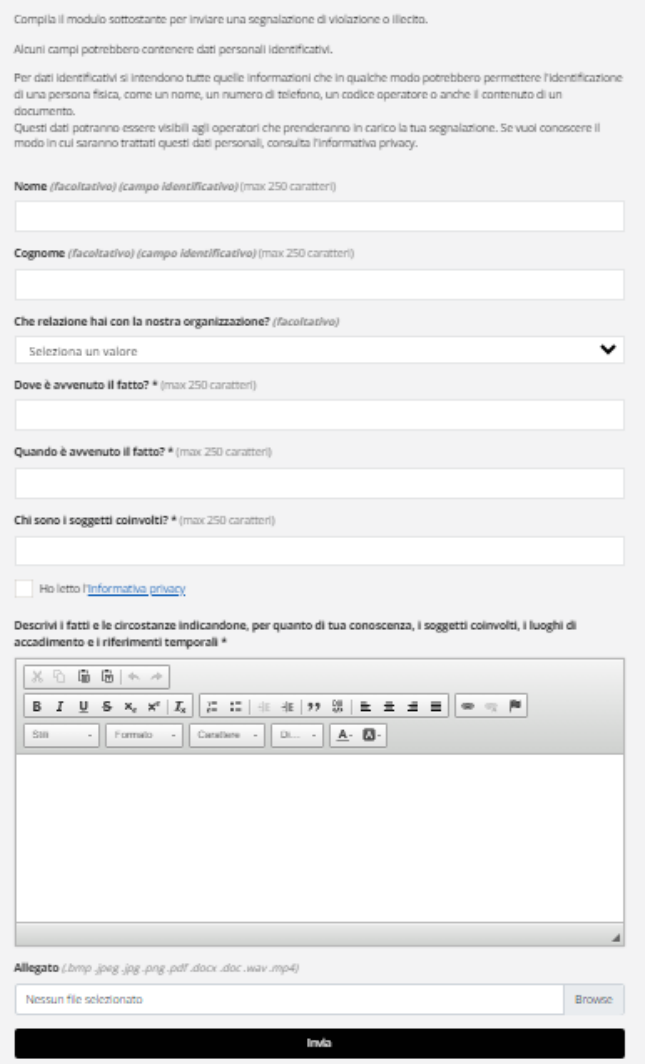

I campi contrassegnati dal simbolo **\*** (asterisco) nel questionario sono obbligatori.

È necessario cliccare sul tasto di presa visione dell'informativa privacy prima di procedere all'invio della segnalazione.

### **Invio di una Segnalazione anonima:**

Per effettuare una nuova segnalazione anonima, l'utente segnalante dovrà omettere qualsiasi informazione personale che lo possa identificare come ad esempio il nome, cognome, numero di telefono, email.

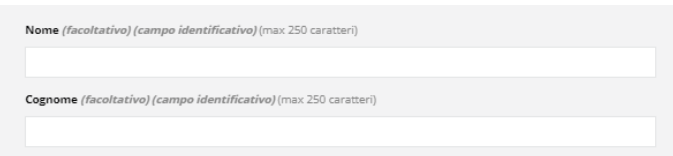

Si ricorda che l'anonimato consiste nell'impossibilità da parte del Titolare del trattamento di poter identificare il soggetto segnalante. Per poter garantire tale modalità di segnalazione si raccomanda di prendere visione della procedura aziendale.

### **Invio segnalazione:**

Premendo su "**Invia segnalazione**", il sistema restituirà un codice di n. 16 caratteri rappresentante il token utile a monitorare lo stato di avanzamento della segnalazione.

### **CUSTODIA DEL TOKEN**

La custodia del token è a cura dell'utente segnalante, si suggerisce di conservarlo in luoghi sicuri, fuori dai sistemi aziendali. In caso di **smarrimento del token** non sarà più possibile accedere alla specifica segnalazione e l'utente dovrà inviare una nuova segnalazione.

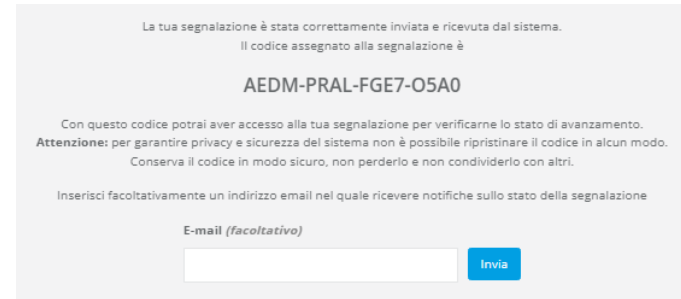

Il segnalante può **liberamente inserire un indirizzo email** sul quale ricevere un avviso di notifica di aggiornamento dello stato della segnalazione. Si consiglia di inserire un indirizzo email non riconducibile in alcun modo alla realtà aziendale.

Nel caso si rendesse necessaria la comunicazione dell'identità segnalante a persone diverse da quelle competenti a ricevere o a dare seguito alle segnalazioni, il Gestore della segnalazione potrà richiedere il consenso a tale comunicazione tramite la piattaforma. L'utente segnalante potrà prestare il consenso all'interno dell'apposita area dopo essere stato informato sulle motivazioni dello stesso.

**Prima di procedere alla comunicazione dei dati dell'utente segnalante al segnalato il Gestore della segnalazione dovrà verificare l'identità dell'utente segnalante.**

## **Monitoraggio segnalazione:**

L'utente dovrà:

"**Invia**".

- selezionare: "**Inizia >**"; - risolvere il Puzzle grafico; - cliccare sul pulsante

Per consultare lo stato di avanzamento della segnalazione, l'utente segnalatore dovrà cliccare sul pulsante "**Esamina segnalazione esistente**"

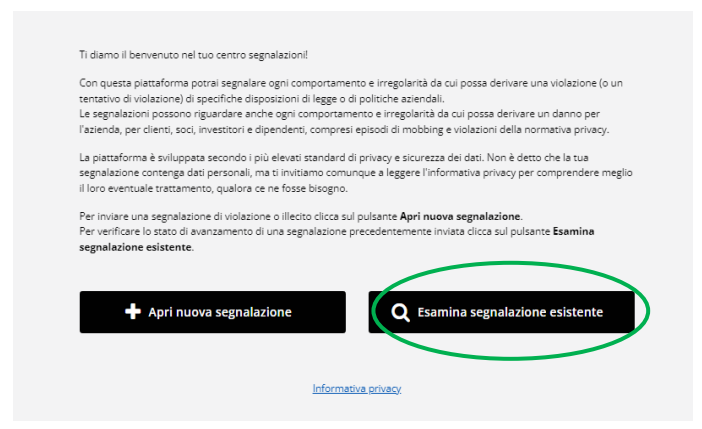

Successivamente l'utente sarà quindi indirizzato alla pagina riportante un test da risolvere al fine di verificare di essere un umano e non un computer (bot).

#### Risolvi il puzzle

Posiziona un punto alla fine del percorso dell'auto

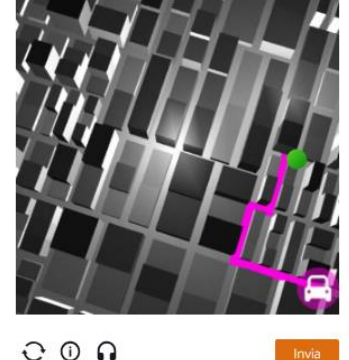

Italiano

## Inserire il token ricevuto e cliccare il tasto "**Visualizza**"

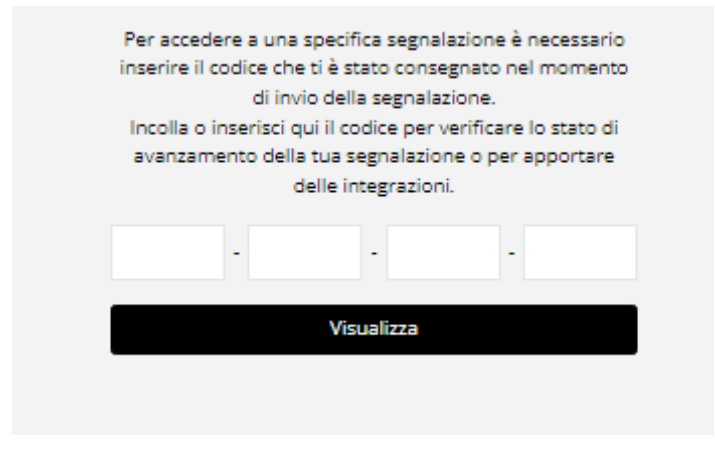

## **Verifica dello stato di avanzamento della segnalazione**

È cura dell'utente segnalante accedere alla piattaforma (utilizzando il token) per verificare lo stato della segnalazione e/o richieste di eventuali integrazioni e/o informazioni.

### **AVVERTENZE**

Il Gestore della segnalazione potrebbe richiedere il consenso del segnalante. Verifica periodicamente fino alla notizia di chiusura della segnalazione se è presente tale richiesta nella tua area "Esamina segnalazione esistente".

## **[ENGLISH VERSION]**

# **DESCRIPTION OF THE METHODS FOR SUBMITTING A REPORT ON THE ACARA WHISTLEBLOWING PLATFORM**

Below are the necessary steps that the reporting user must follow to finalize the submission of the report. In addition to the information provided here, we invite you to review the "whistleblowing" procedure issued by the Company.

**To ensure the confidentiality of the reporter's identity, it is recommended to make the report using a device that is not in any way attributable to the company's environment and not to use the internet connection (via cable or Wi-Fi) provided by the Company itself. Moreover, to ensure greater protection of your privacy, it is advised to use browsers with adequate security settings.**

### **METHOD OF SUBMITTING THE REPORT**

The reporting user, in order to send a report, must:

- review the privacy policy;
- click on the "Apri nuova segnalazione" button.

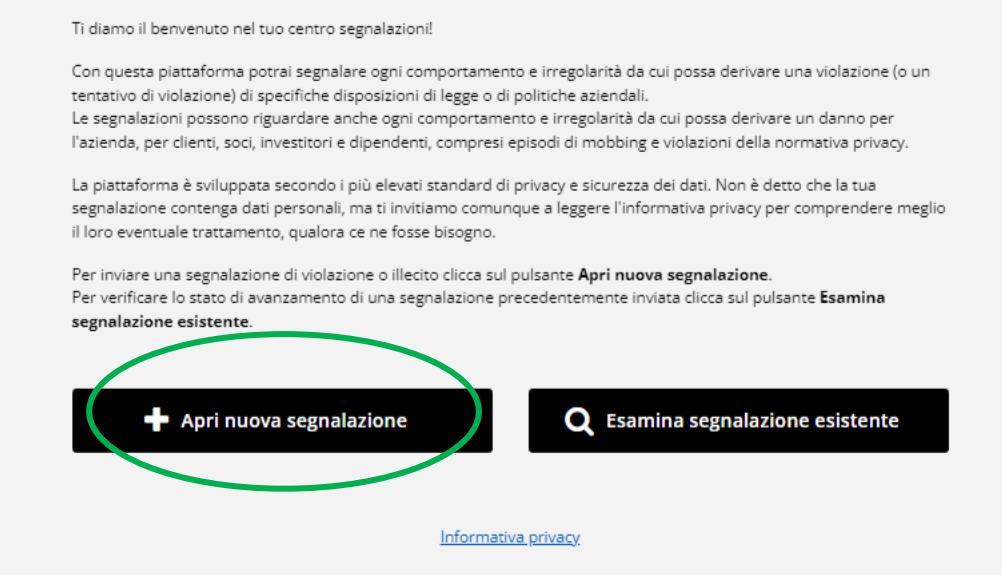

Subsequently, the user will be directed to a page displaying a test to solve in order to verify that they are a human and not a computer (bot).

## Risolvi il puzzle

Posiziona un punto alla fine del percorso dell'auto

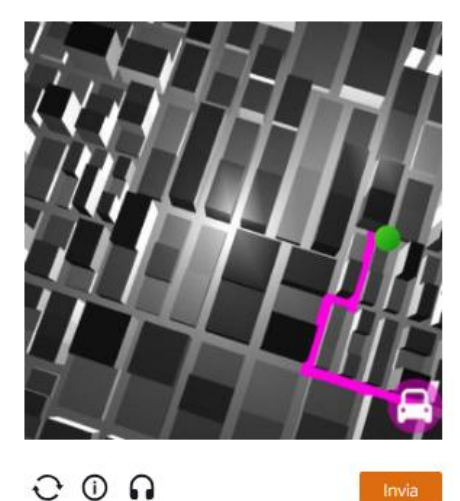

The user will need to:

select: "Start >"; solve the graphic puzzle; click on the "Send" button.

Subsequently, the reporting user will then be directed to the page displaying the reporting questionnaire in order to proceed with the submission of the report itself.

Italiano V

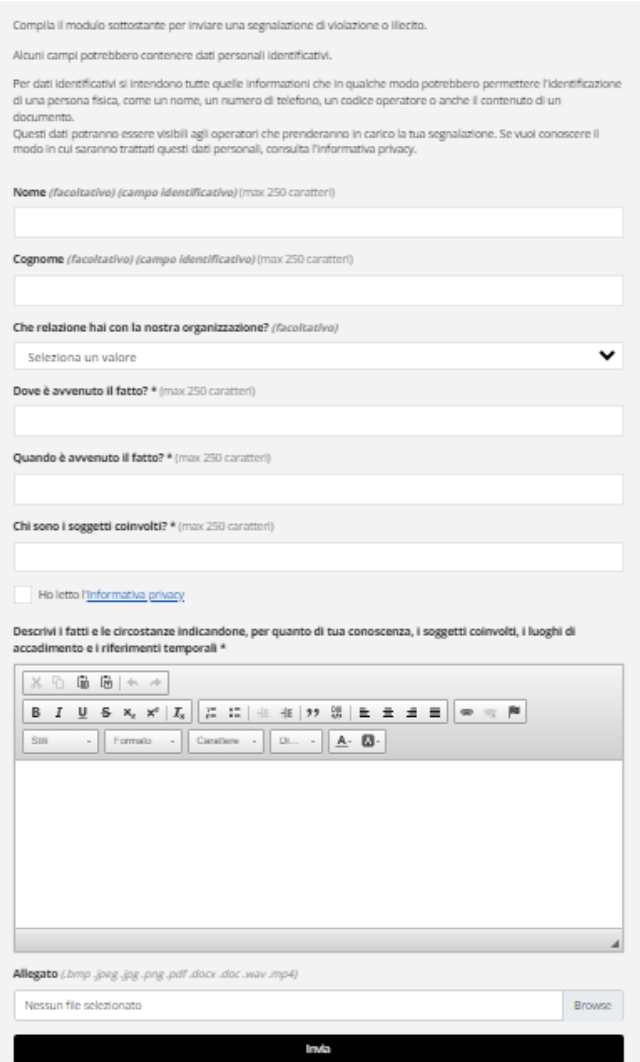

Fields marked with an asterisk (\*) in the questionnaire are mandatory.

It is necessary to click the button to acknowledge the privacy policy before proceeding to submit the report.

### **Sending an Anonymous Report:**

To make a new anonymous report, the reporting user should omit any personal information that could identify them, such as name, surname, phone number, email.

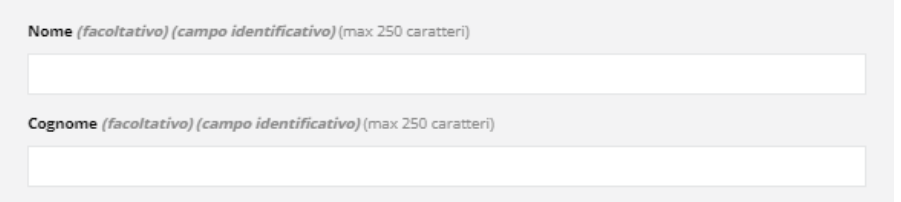

We remind you that anonymity consists in the Data Controller's inability to identify the reporting subject. To ensure this mode of reporting, it is recommended to review the company's procedure.

### **Submitting the report:**

By pressing "Send report," the system will provide a 16-character code representing the token useful for monitoring the progress of the report.

### **WARNINGS**

The custody of the token is the responsibility of the reporting user; it is suggested to store it in safe places, outside the company systems. In case of loss of the token, it will no longer be possible to access the specific report, and the user will have to submit a new report.

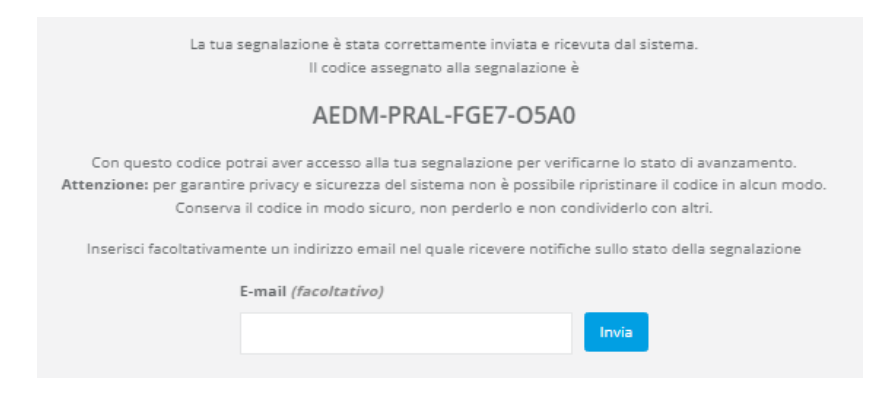

The reporter can freely enter an e-mail address to receive a notification update on the status of the report. It is recommended to use an e-mail address that cannot be traced back to the company in any way.

Should it become necessary to communicate the identity of the reporter to individuals other than those competent to receive or follow up on the reports, the Report Manager may request consent for such communication through the platform. The reporting user can give consent within the designated area after being informed about the reasons for it.

**Before proceeding with the communication of the reporting user's data to the reported individual, the Report Manager must verify the identity of the reporting user.**

## **Monitoring the Report:**

To check the progress of the report, the reporting user will need to click on the "Esamina segnalazione esistente" button.

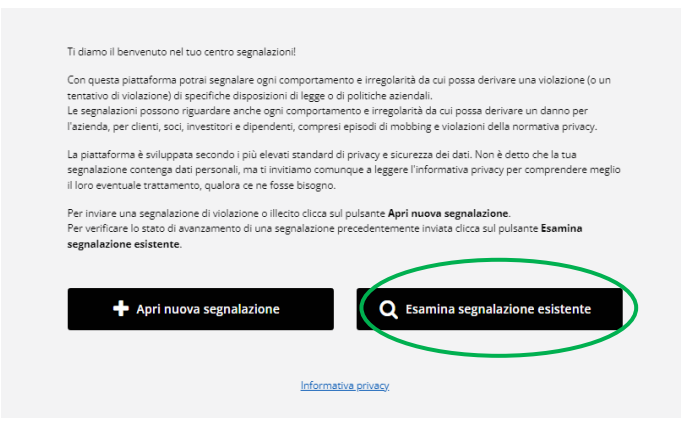

Subsequently, the user will then be directed to a page displaying a test to solve in order to verify that they are a human and not a computer (bot).

Risolvi il puzzle

The user will need to:

select: "Start >"; solve the graphic puzzle; click on the "Send" button.

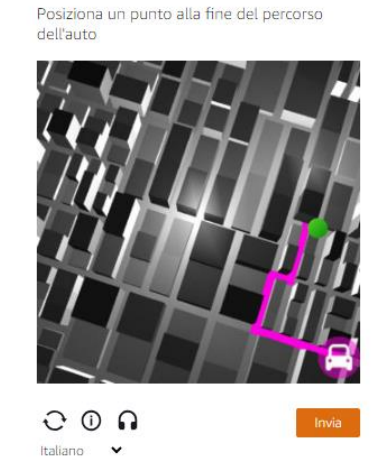

Insert the token you received and click on the button "**Visualizza**"

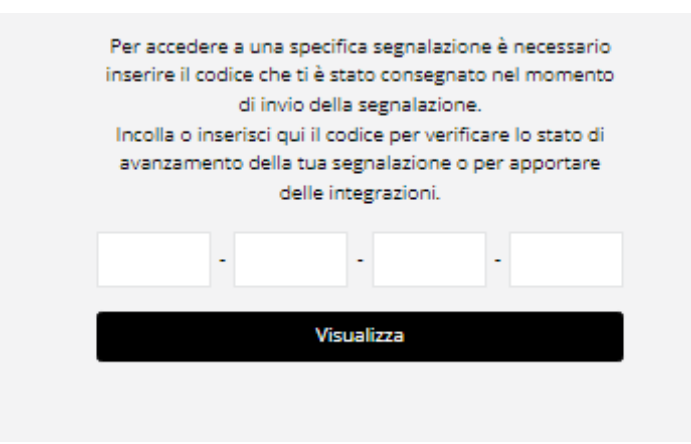

## **Checking the Progress of the Report**

It is the responsibility of the reporting user to access the platform (using the token) to check the status of the report and/or requests for any additional information or integrations.

### **WARNINGS**

The Report Manager might request the consent of the reporter. Regularly check until the notice of the report's closure if such a request is present in your "Examine existing report" area.